## **Bi-Directional Communication**

**Introduction:** The DVR's have a very nifty feature called bi-directional talk. This feature allows you to communicate between a DVR and the online Web Service or the PSS software. Basically, two people can talk back and forth between one location with the DVR and another location with the Web Service or PSS. There are two different methods depending on which DVR you are using, be sure and follow the correct tutorial.

**Step 1:** First, let's begin by connecting a **microphone** to the back connection on the DVR labeled **Mic In**. Next make sure you have the microphones **power source plugged in**.

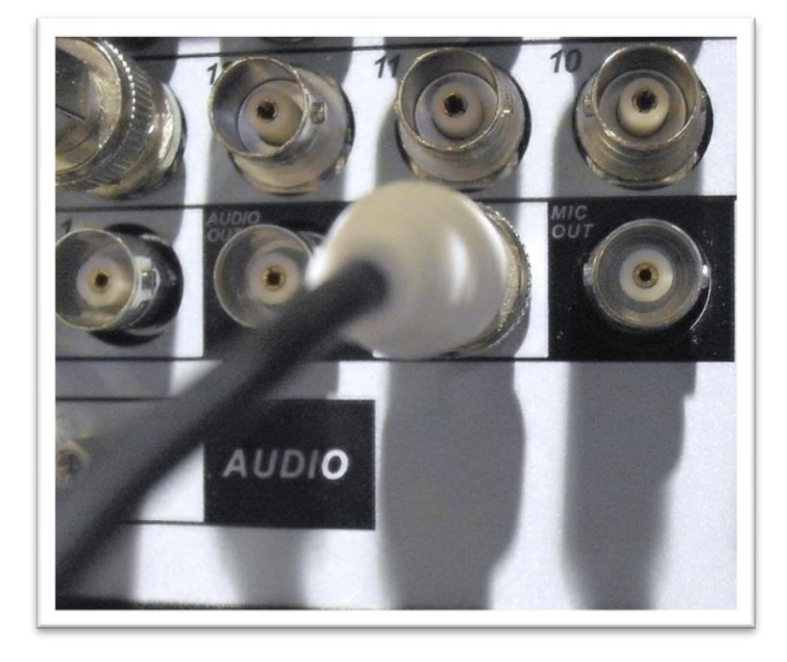

**Step 2:** Next to be able to hear audio from the Web Service end to the DVR's end we will need to connect an **external speaker** to the **Mic Out** port on the back of the DVR. This can be done using a cable to an external speaker or using a cable from the Mic Out to a TV/Monitor audio input. As you can see in the picture below we have a microphone connected to the Mic In and an external speaker connected to the Mic Out. After connecting an audio source go to step 3.

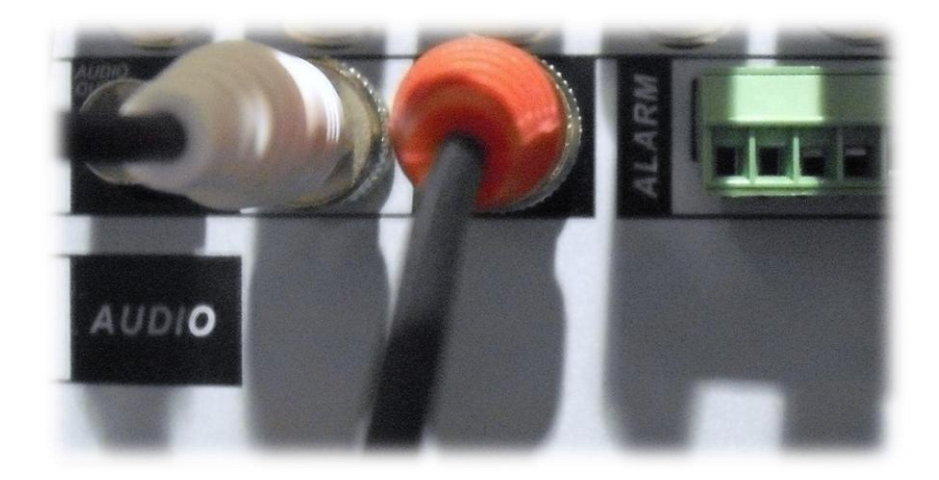

**Step 3:** Now that we have our microphone and speakers connected to the DVR. We will need to connect a **headset with microphone** or a **standalone microphone with a set of speakers** to the computer. Generally these are color coded: Mic = Pink, Speakers/Headphones = Green.

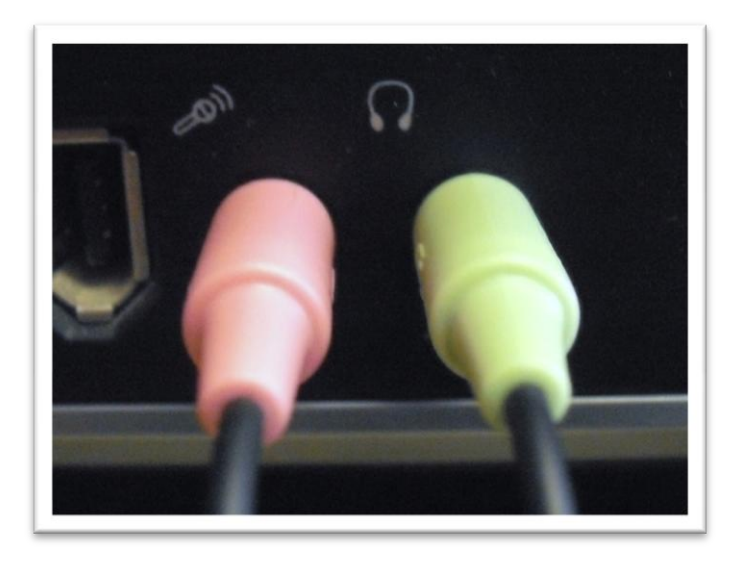

**Step 4:** Now that we have our settings enabled on our DVR along with a communication device and speakers connected between the DVR and the computer we will need to open the **web** 

**browser** (**Internet Explorer**). Then type in the IP to pull up the Web Service webpage. **Log in** with your username and password. Once you are logged in you will notice a button on the left hand column labeled **Start Dialog**. Click **Start Dialog to begin communication between each device**, to stop communication click **End Dialog**. Once activated you should hear communication between the user on the PC end and the user on the DVR's end.

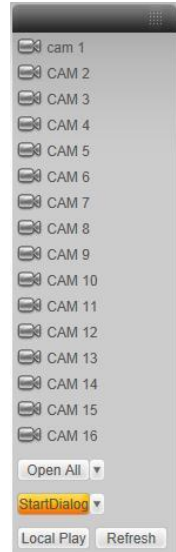

**Step 5:** If no communication is heard you can click the **down arrow** next to start dialog and select either **Default or G711a**. This might fix the communication issue.

## **Econ DVR Method**

**Step 1:** First let's begin by **connecting a microphone to the Audio In 1 port** on the back of the DVR. Also, make sure the microphone has a **power source** connected to it.

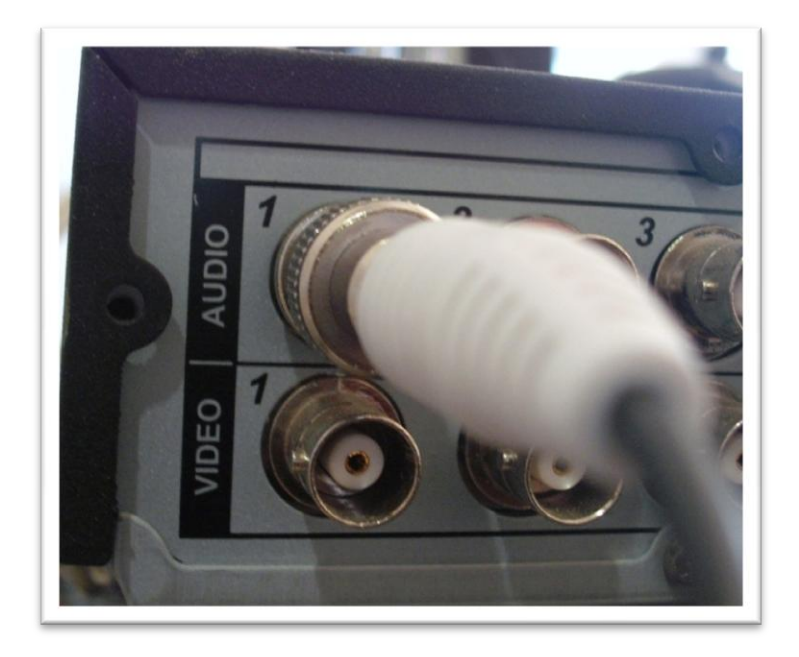

**Step 2:** Now that we have a microphone connected to the DVR we will need to connect a cable from the **Audio Out**on the DVR to an **Audio Input** on the TV/Monitor or to external speakers.

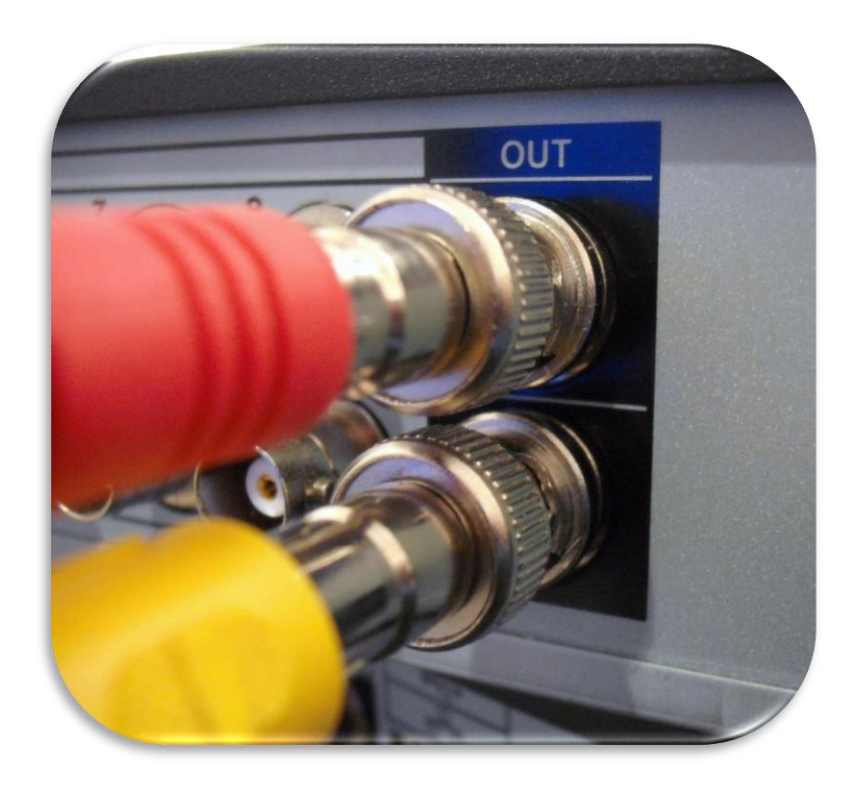

**Step 3:**Next, lets open our DVR's on screen menu by **right clicking**, then select **Main Menu**. Once we are viewing the main menu options select **Setting**, then**Encode**. This will bring you to the Encode window. Towards the bottom of the screen you will notice a box next to **Audio/Video, when selected (filled in) it will enable audio**. Therefore, lets click in that box to fill it in and **activate audio communication**. Then look directly to the **right** of that box and you will see another box under the "**ExtraStream1**" column, **click in that box to fill it in** also.

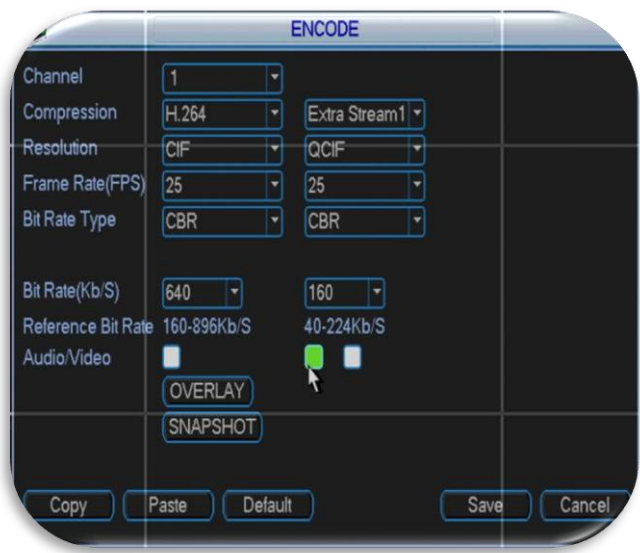

**Step 4:** Now that we have all the connections and settings on the DVR we will want to make sure the computer end has a: **headset with microphone or a separate microphone with speakers connected**. *Generally these are color coded: Mic = Pink, Speakers/Headphones = Green.* Once you have these properly connected proceed to step 5.

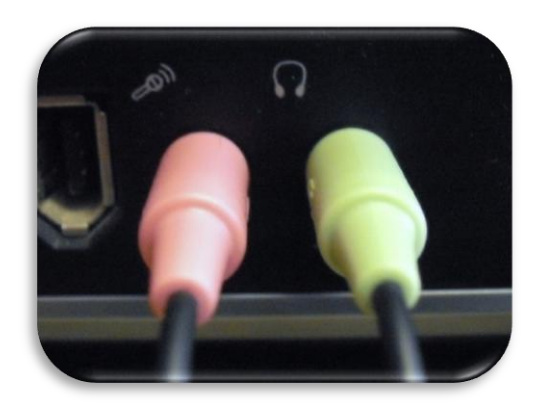

**Step 5:**We can now browse to the **Web Service** login page. Lets**log in** with our username and password. Once we are viewing the main screen of the Web Service first click on "**Cam 1**" or

your **first channel** on your channel list to bring it into the window, next you will notice an area labeled **Start Dialog** on the left hand column. **To begin bi-directional communication click this** 

**button.** StartDialog Conce clicked you should be able to communicate between the DVR's end and the computers end.

To **end** communication click **End Dialog**.

EndDialog

**Note***: If no communication is heard you can change the Default setting to G711a and this may fix your communication issue. To do this, click the down arrow next to Start Dialog and select G711a.*

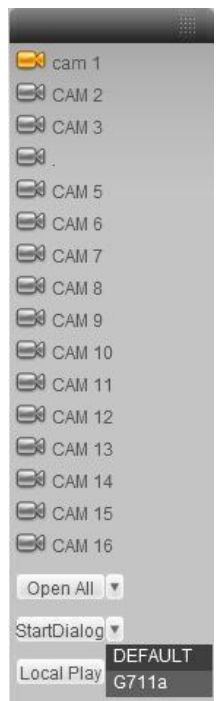

**Step 1:** First begin by opening the PSS software and logging in. Once viewing the main screen **open** your **device list** then **right click** on your device name to bring up the menu. You will notice towards the bottom an area labeled **Talk Audio Format**, scroll to it and select **G711a**. This should begin bi-directional communication between the users.

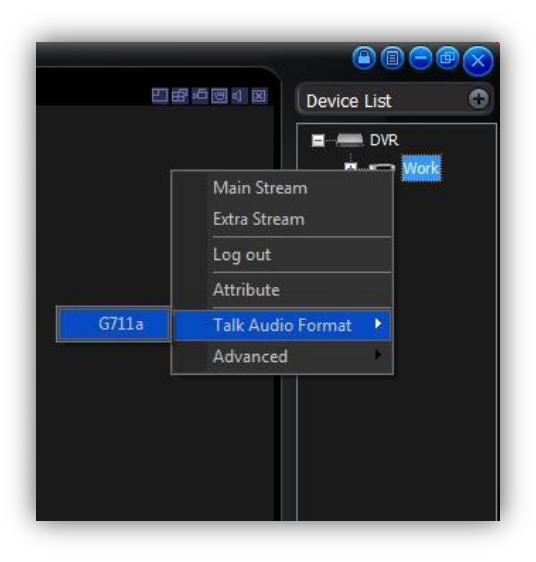

**Note:** You will need Cam 1 activated before you will be able to hear the person at the DVR.